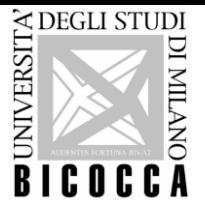

# Guida per l'iscrizione alla prova di idoneità di lingua – Studenti con Disabilità o con DSA

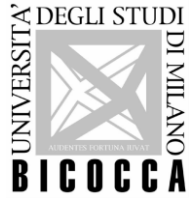

Per l'iscrizione alla prova di idoneità di lingua in questione, dopo aver effettuato il login nella propria area riservata al link [https://s3w.si.unimib.it/Home.do,](https://s3w.si.unimib.it/Home.do) è necessario cliccare la voce "**TEST DI VALUTAZIONE**".

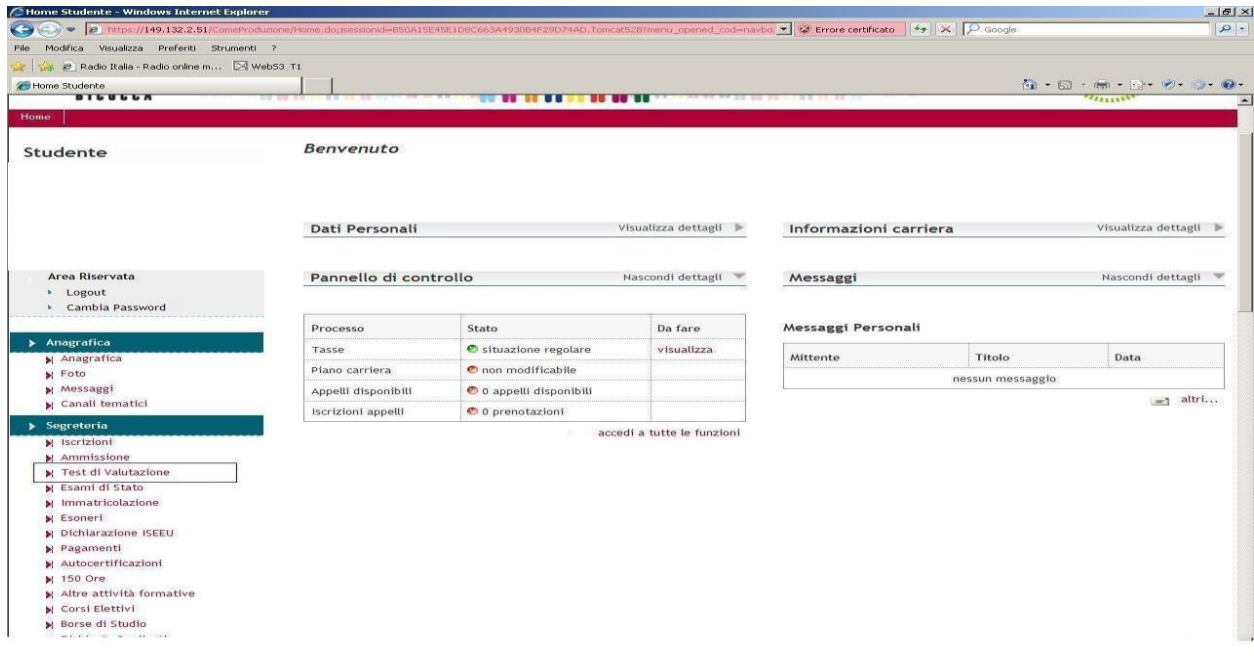

Nella schermata successiva cliccare 'Iscrizione Test di valutazione'.

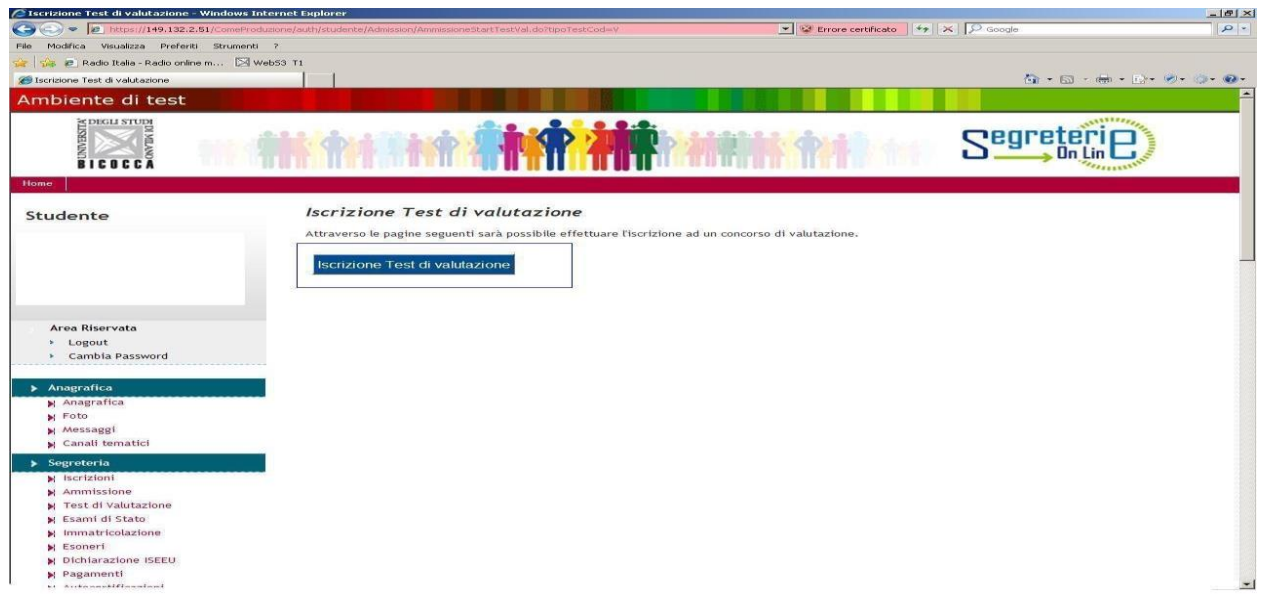

Successivamente il sistema richiede la scelta del corso di studio di appartenenza, una volta selezionato cliccare 'Avanti'.

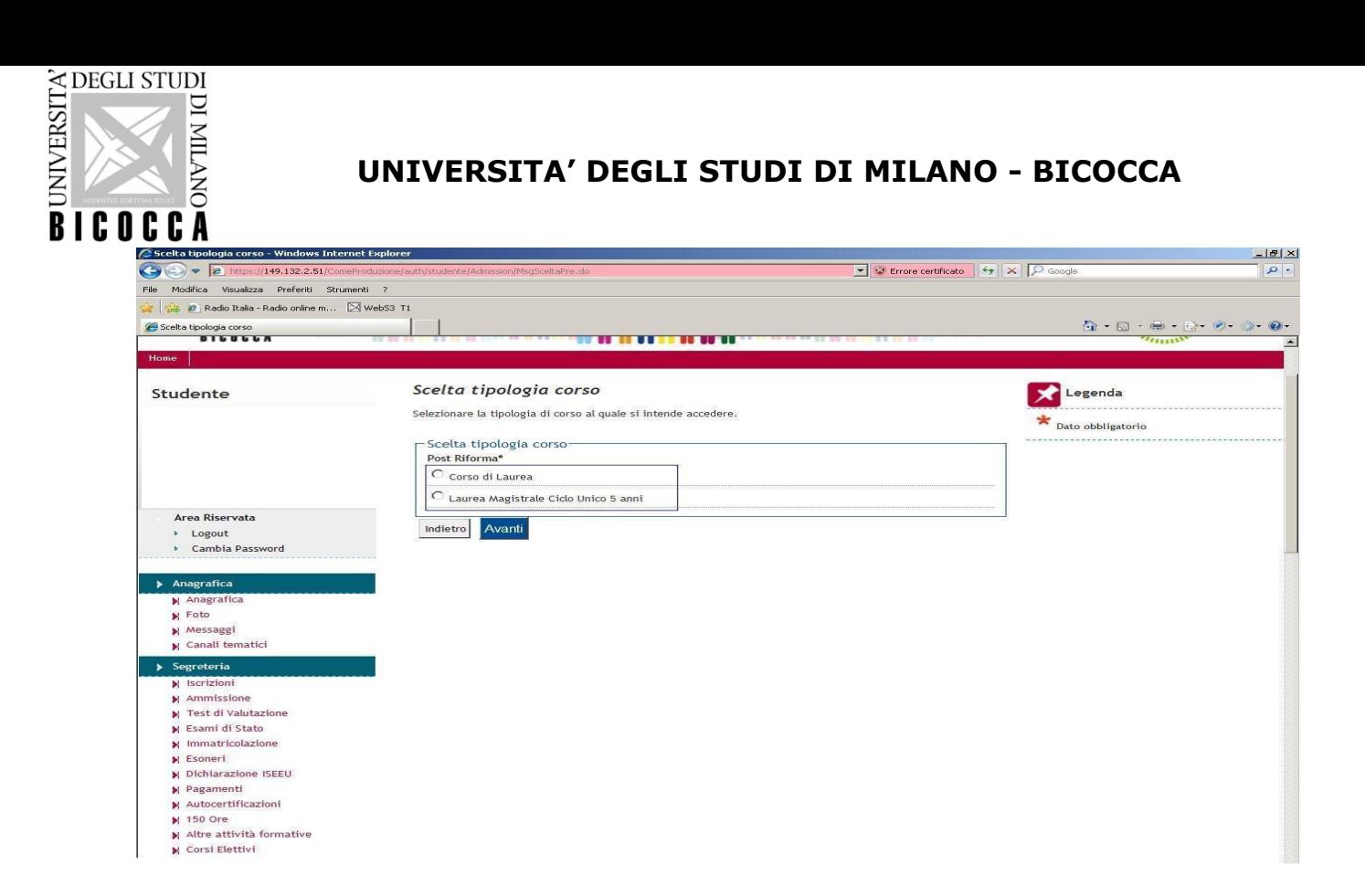

Selezionare il concorso denominato **'Prova di conoscenza lingue disabili e dsa',** e cliccare 'Avanti'.

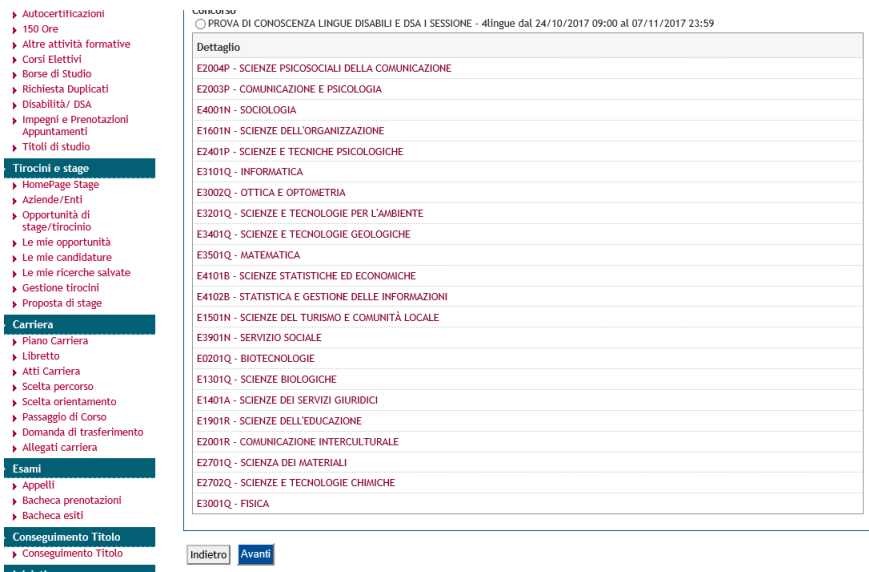

Si richiede a questo punto di confermare la scelta della prova.

A tal proposito vengono riportate le caratteristiche del concorso scelto: tipologia del titolo di studio, tipologia di corso, descrizione della prova da effettuare.

Attenzione alla Nota presente: **Verifica nel tuo regolamento didattico la lingua da poter scegliere**. Cliccare quindi 'Conferma e prosegui'.

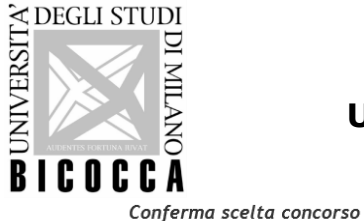

Verificare le informazioni relative alle scelte effettuate nelle pagine precedenti.

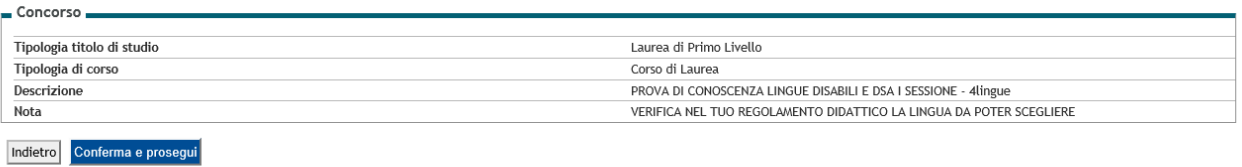

A questo punto il sistema richiede il controllo e l'eventuale modifica di alcuni dati inseriti in fase di immatricolazione (validità documento di riconoscimento). E' possibile modificare e salvare i dati se diversi da quanto indicato in precedenza o proseguire cliccando 'Prosegui'.

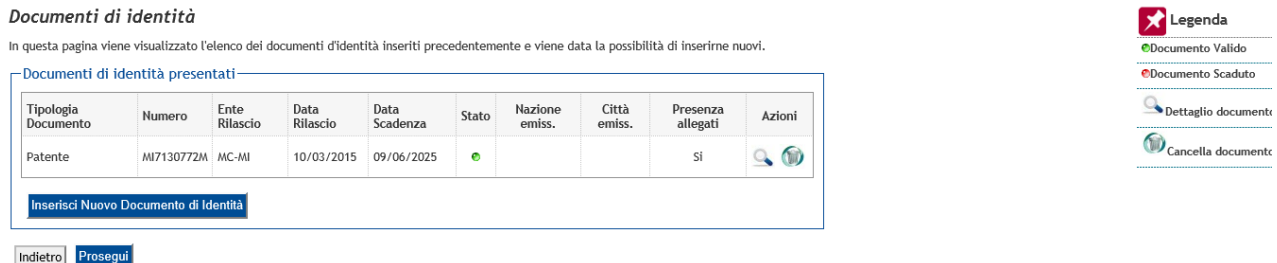

Successivamente viene chiesto di selezionare la lingua che si desidera sostenere alla prova d'esame, attraverso specifico menù a tendina (**Attenzione: Verifica nel tuo regolamento didattico la lingua da poter scegliere**); dopo la scelta cliccare 'Avanti'.

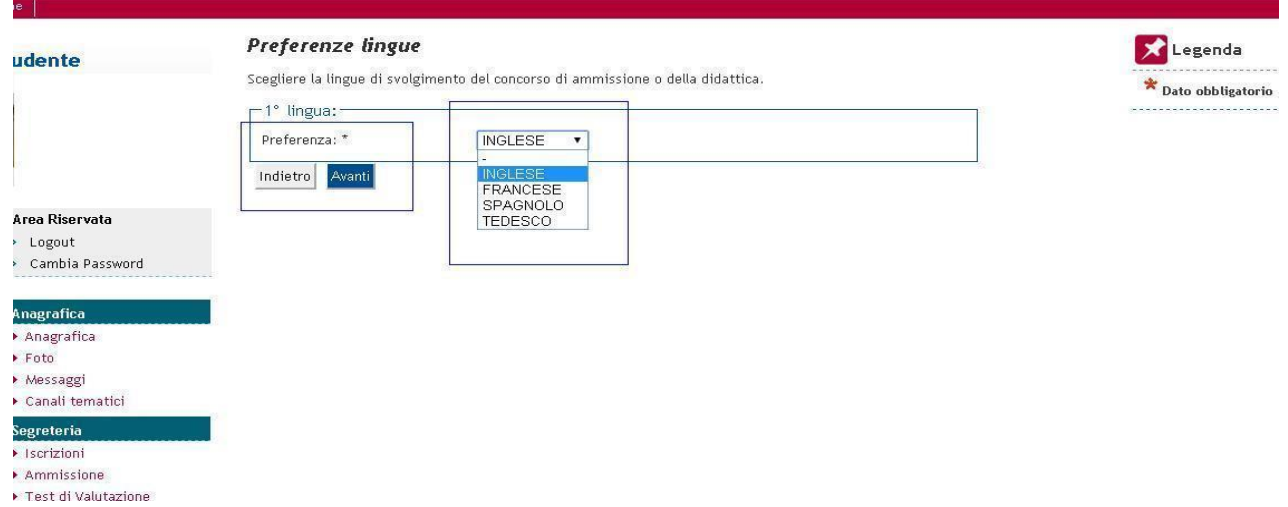

Nella schermata successiva gli studenti con disabilità o con DSA (Disturbi specifici di apprendimento) possono dichiarare la propria situazione, per usufruire degli ausili previsti dalle leggi 104/92, 170/2010 e successive modifiche. Cliccare 'Avanti'.

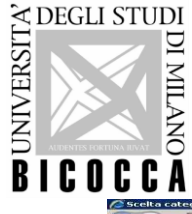

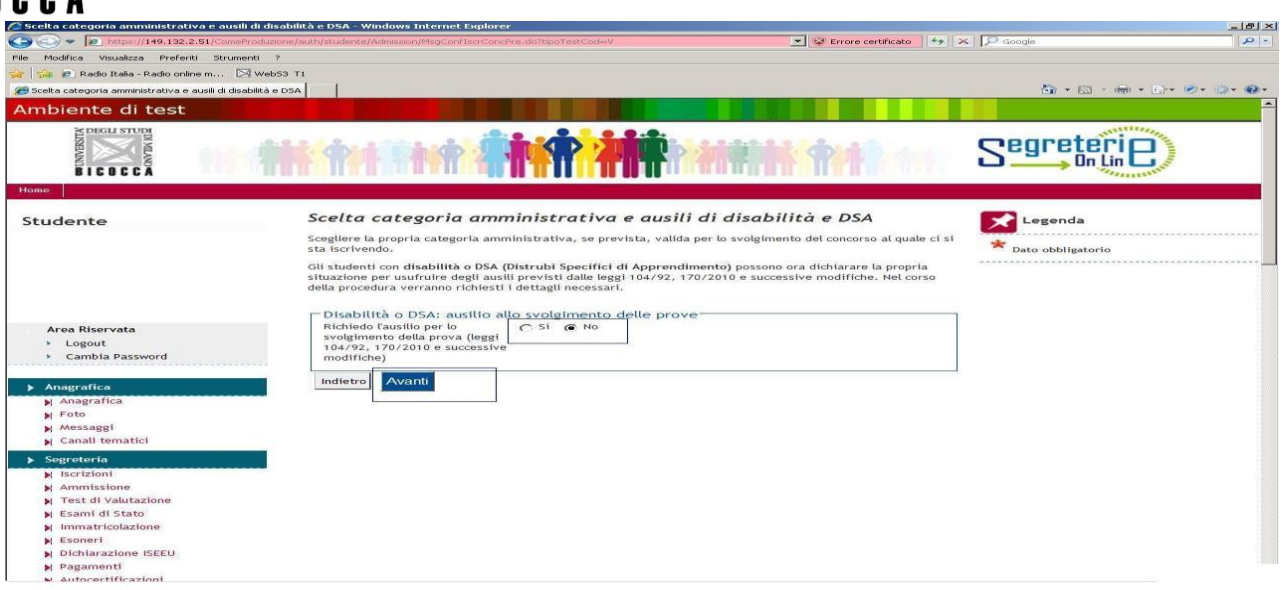

Nella maschera successiva si può scegliere tra le tipologie di ausili disponibili. Una volta effettuate le scelte cliccare 'Avanti'.

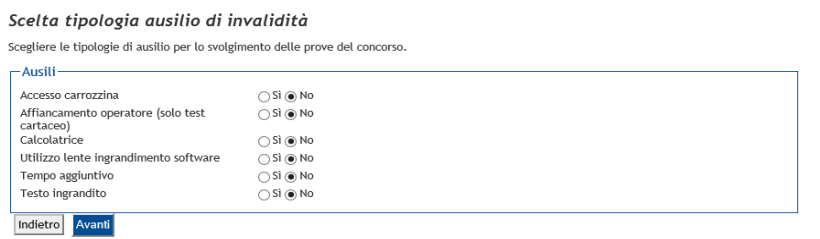

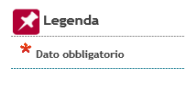

Il sistema propone quindi la conferma di iscrizione, con verifica delle informazioni relative alle scelte effettuate nelle pagine precedenti, cliccare 'Conferma e prosegui'.

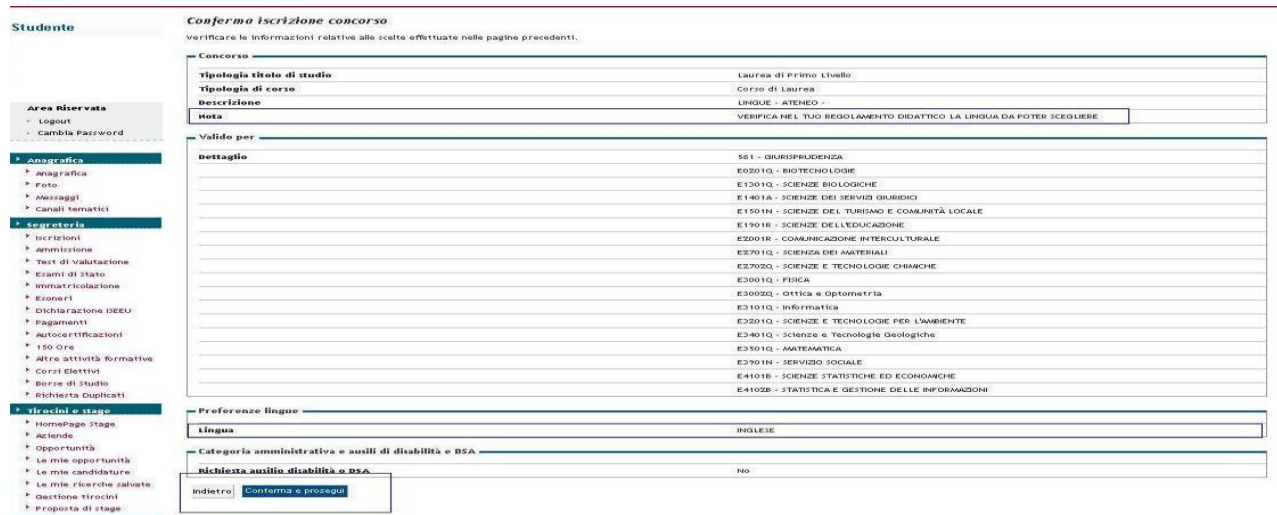

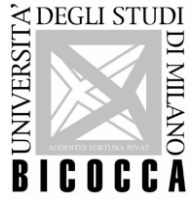

Nelle maschere successive è possibile a questo punto scegliere il turno, selezionando dalla lista proposta quello desiderato. Cliccare ' Scelta turno'.

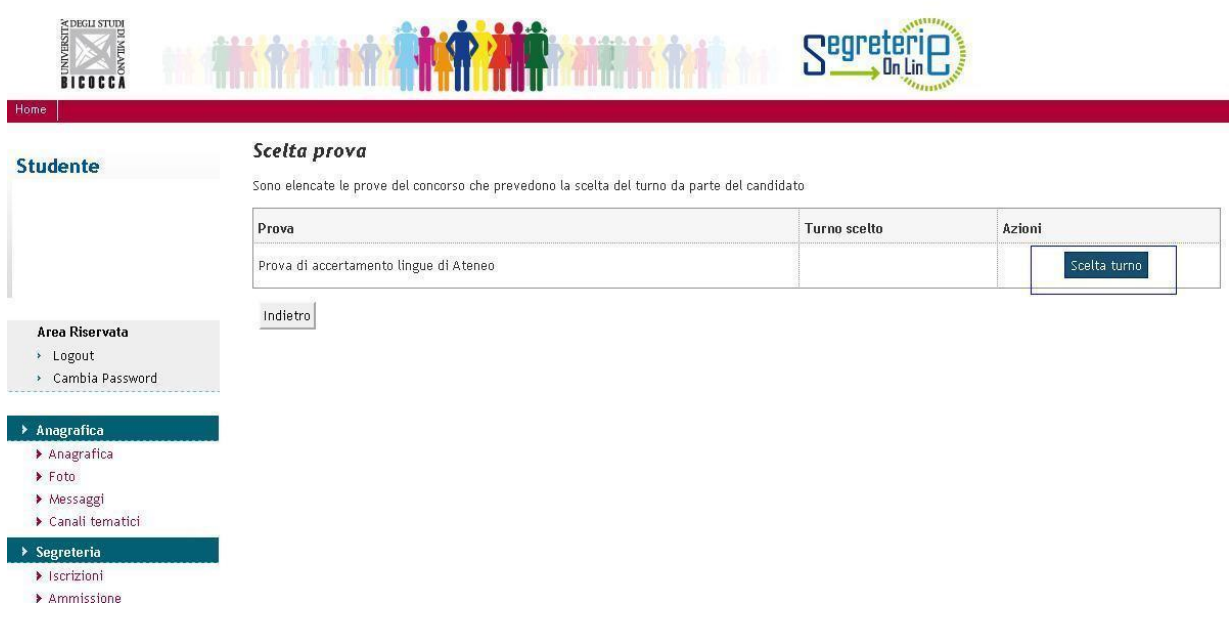

## Cliccare 'Ricerca'.

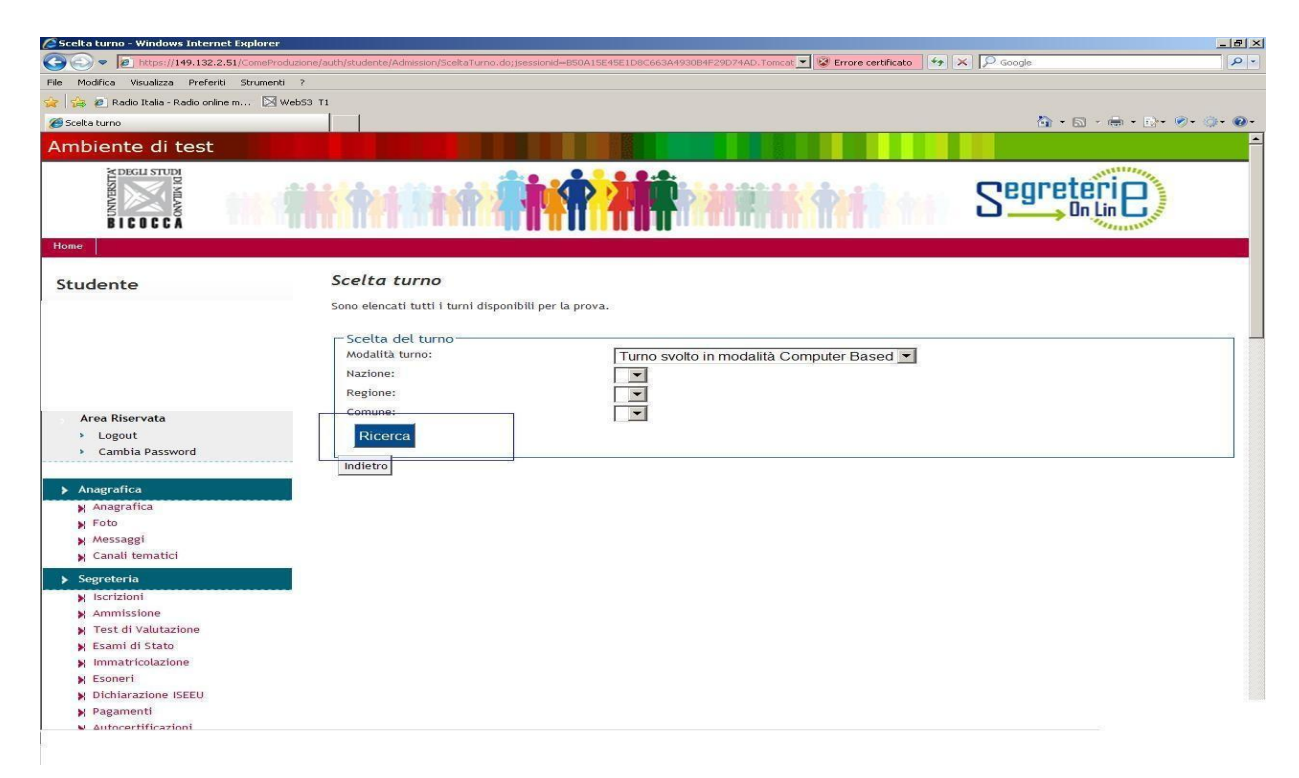

Scegliere il turno tra quelli proposti; solitamente è previsto un unico turno d'esame. Cliccare 'Conferma' sulla scelta.

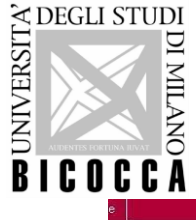

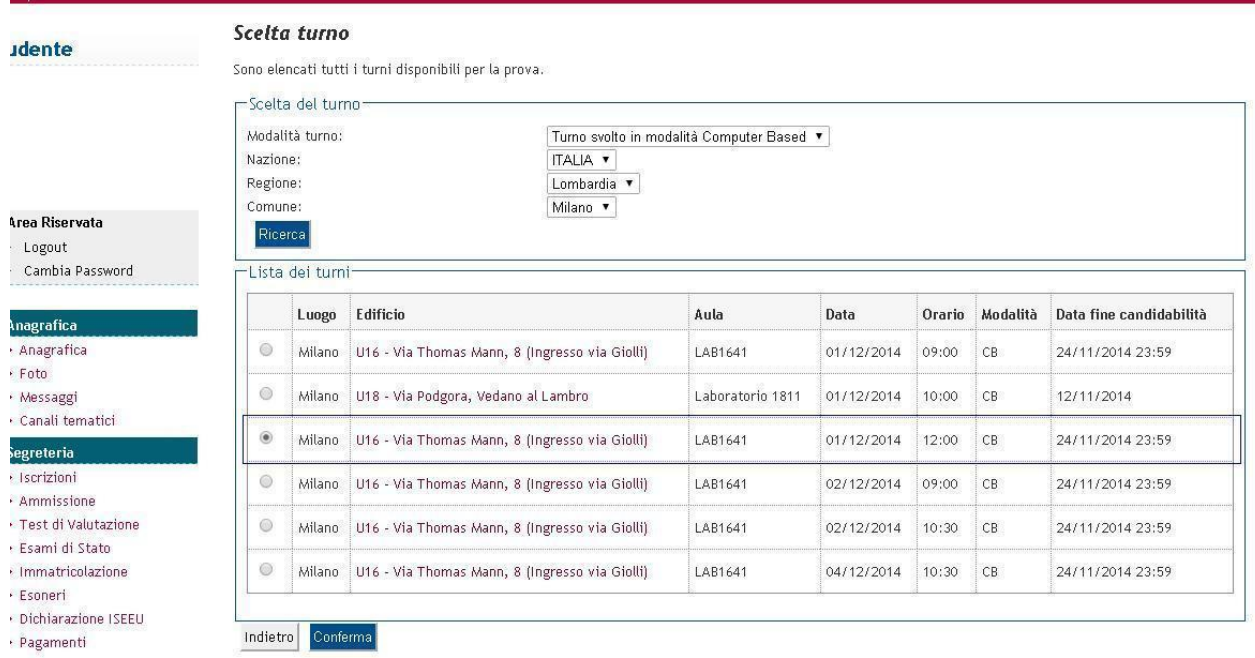

Viene visualizzata la schermata della prova del concorso che prevede la scelta di un turno d'esame, cliccare 'Avanti'.

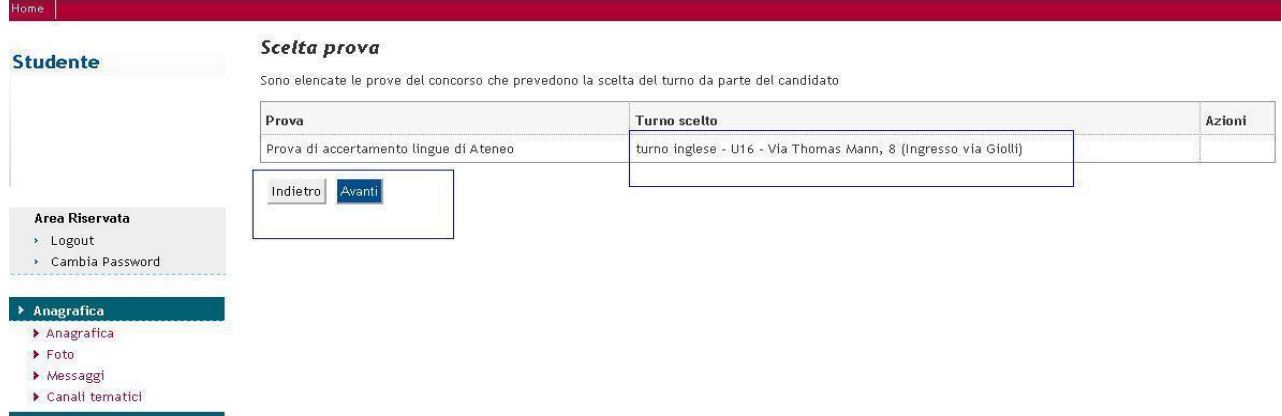

Viene quindi proposta una schermata finale, con le informazioni più importanti da ricontrollare.

#### **Dopo quest'ultima conferma non sarà più possibile modificare i dati inseriti.**

Cliccare 'Completa ammissione al concorso' per accedere alla schermata successiva dalla quale sarà possibile stampare la domanda di iscrizione alla prova, cliccando 'Stampa domanda di ammissione', utile come promemoria personale.

#### **Non è necessario presentare alcuna stampa della domanda di ammissione il giorno della prova d'esame.**

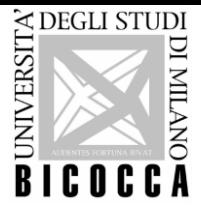

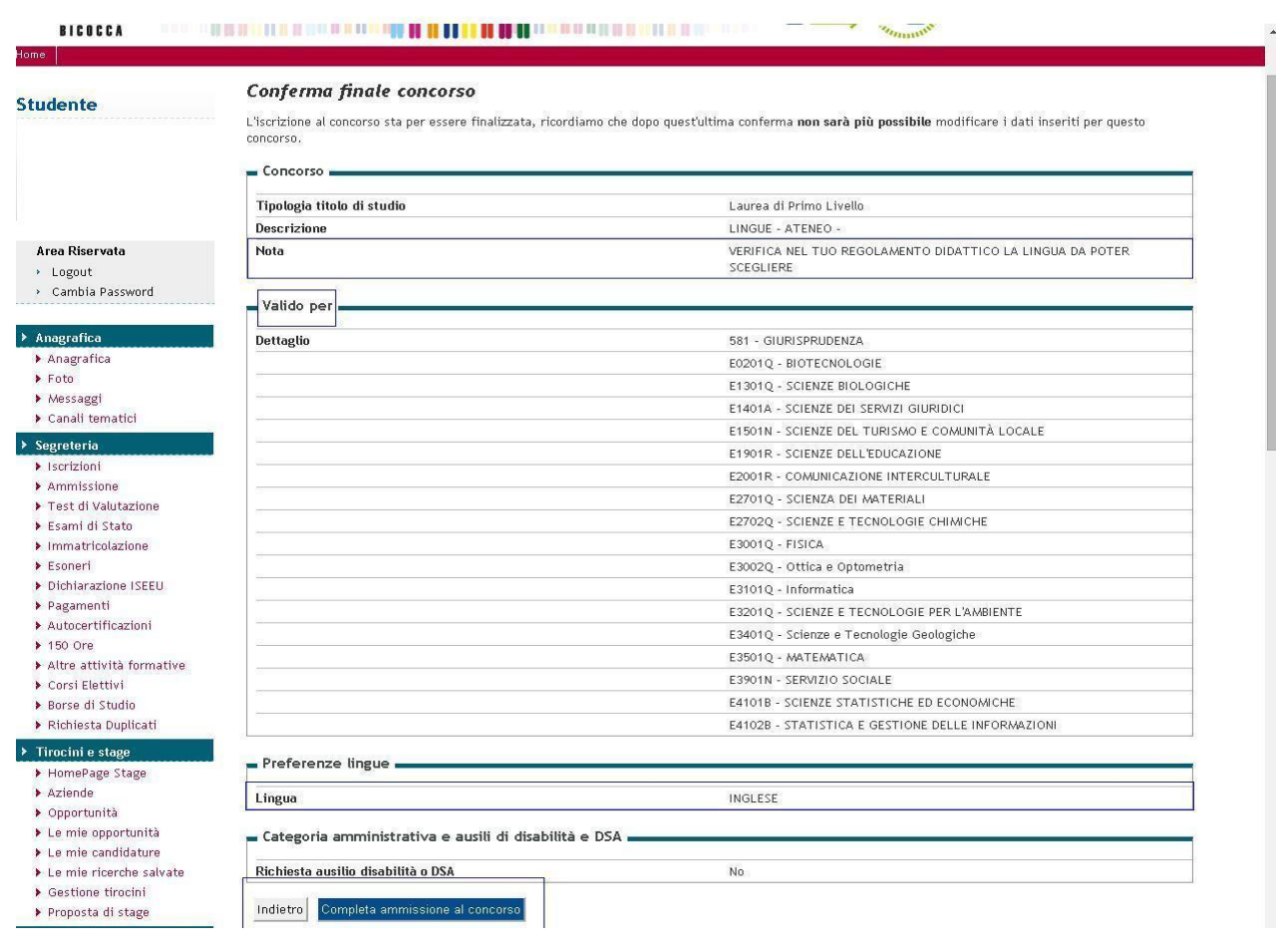

## **E' IMPORTANTE RICORDARE CHE:**

- Non è possibile cancellare la propria iscrizione alla prova d'esame una volta effettuata;
- Prima di selezionare la lingua, verificare nel proprio Regolamento Didattico la lingua da dover sostenere;
- Il turno scelto, una volta confermato, non è più modificabile;
- Chi non è in regola con il pagamento delle tasse, per l'anno accademico relativo all'apertura della prova d'esame, non vi si può iscrivere;
- La ristampa della domanda di iscrizione è disponibile accedendo all'area riservata al link <https://s3w.si.unimib.it/Home.do> selezionando 'Test di Valutazione' e quindi selezionando la prova di lingua specifica, cliccando "Stampa domanda di ammissione'.
- E-mail di riferimento: [segreteria.lingue@unimib.it](mailto:segreteria.lingue@unimib.it)

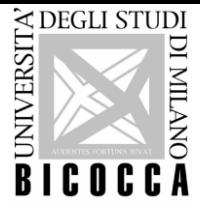

#### **AL TERMINE DELLA PROVA D'ESAME**

Si chiarisce che al termine della prova viene visualizzato sullo schermo il voto ottenuto che è calcolato parametrando la **scala tra 0 e 318 per la lingua inglese e fra 40 a 400 per le altre lingue (cfr. tabella a fine documento),** insieme all'indicazione del livello **CEFR** raggiunto (Common European Framework of Reference for Languages).

Entro **3 settimane** dallo svolgimento della prova UPIFOL provvede al caricamento dell'esito richiesto sul libretto *online* e lo comunica a SeSDDSA (Servizio per gli Studenti con Disabilita' e Dsa).

Si comunicano le Tabelle di equivalenza tra il voto e il livello relativo al Common European Framework of Reference for Languages (CEFR), delle lingue disponibili per lo svolgimento della prova d'esame:

## **INGLESE**

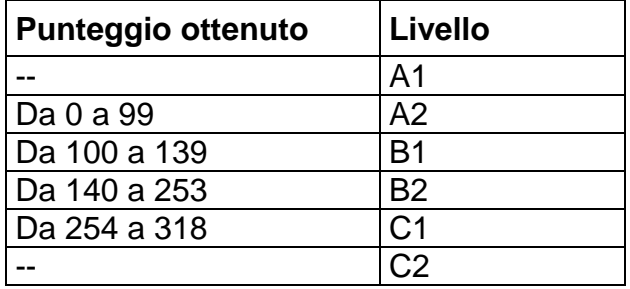

## **FRANCESE/ SPAGNOLO/TEDESCO/ITALIANO**

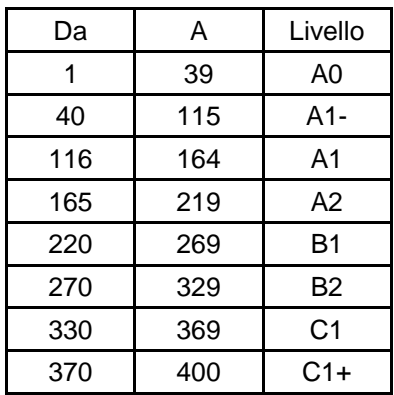